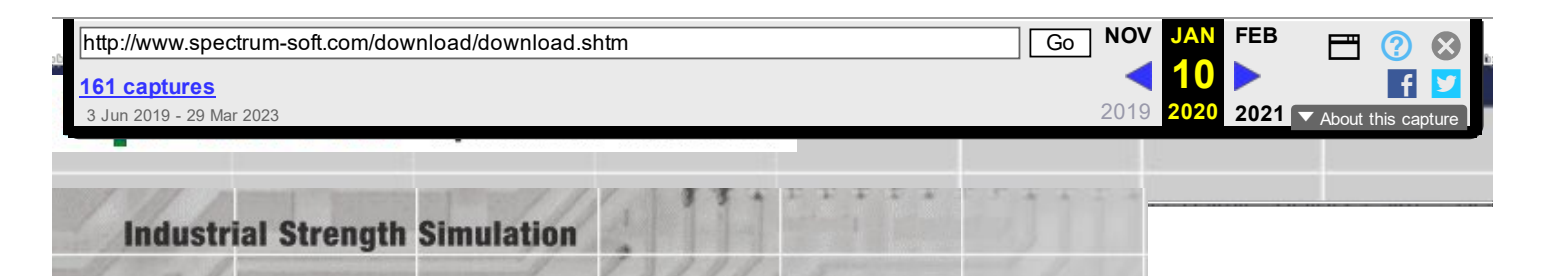

## Select :

**MC12 Revision History** 

**Product Information** 

**Features Tour** 

**New MC12 Features** 

## News:

Effective 7/4/2019, Spectrum Software is closed. Micro‐Cap is now free.

Technical support will be available for at least 90 days via email at [Support](mailto:support@spectrum-soft.com).

You can download the latest versions of Micro‐ Cap here: [Download](https://web.archive.org/web/20200110110407/http://www.spectrum-soft.com/download/download.shtm) You can choose either the executable program or the entire installation CD for MC10, MC11, and MC12. If you have an earlier version, download and use MC12. These new versions do not require the security key, so they make Micro‐Cap free to the entire engineering community.

Thank you for the honor and privilege of serving you for the last 39 years.

Spectrum Software

## **Micro-Cap User Downloads**

Micro‐Cap 10, 11, and 12 are now free and require no key. You can download the full CD or the executable only.

Full CD: Use this option if you are new to Micro-Cap or want a fresh install.

Download the CD and unzip it into a separate folder. Execute the setup.exe program to install the entire program including libraries, sample circuits, and manuals. Make sure you install to a non‐write‐protected folder. Note that Windows Program Files is a write‐protected folder, so install somewhere else.

Executable only: Use this option if you want to retain your old library edits.

Download the ZIP file and copy all its files into your current Micro‐Cap folder, replacing the old .EXE and .DLL files. This option is also available from within Micro‐Cap at Help menu / Check for Updates. Older versions of Micro‐Cap (MC5 through MC9) downloads are available but still require a key.

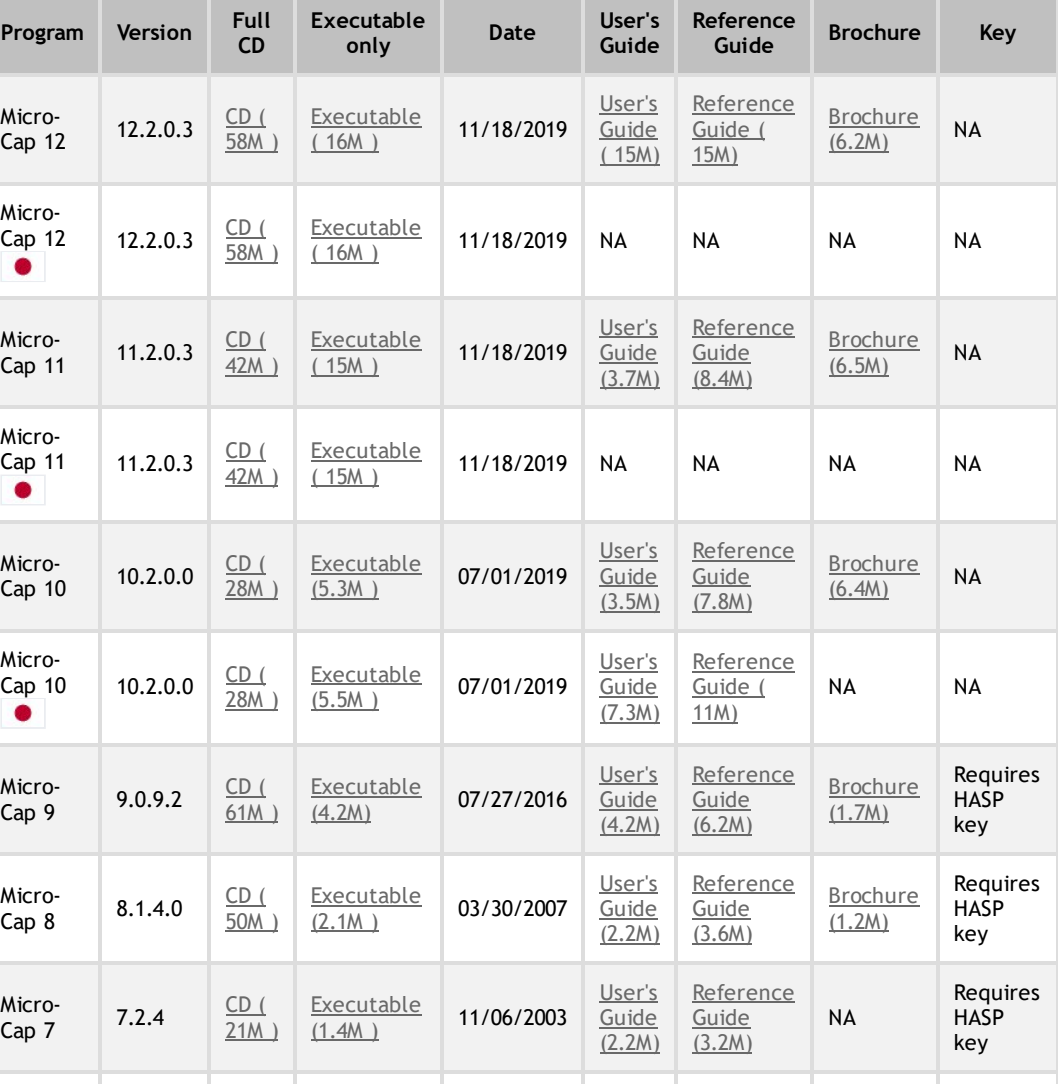

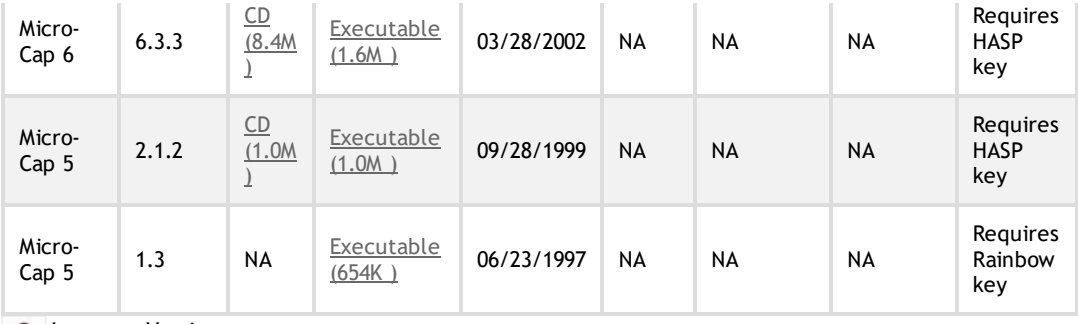

**Japanese Version** 

The Micro-Cap manuals and Brochures require the **[Acrobat](https://web.archive.org/web/20200110110559/http://www.adobe.com/prodindex/acrobat/readstep.html) Reader** in order to read them.

## HASP Security Key Driver for Micro‐Cap 8 and Micro‐Cap 9

Newer Driver: [Sentinel\\_LDK\\_Run‐time\\_cmd\\_line.zip](https://web.archive.org/web/20200110110559/https://supportportal.gemalto.com/csm?id=kb_article_view&sysparm_article=KB0018319)

The Haspdinst.exe file present in the ZIP file needs to be run with the command switch '‐i'. Click on the Start menu in Windows and select the Run option in the menu. In the Run dialog box, enter the full path (either manually or through the Browse option) for the Haspdinst.exe file. At the end of the string, hit the spacebar, and then type in -i. For example, if the files in the ZIP file were extracted to the path C:\HASP, the Run dialog box should contain a string such as:

C:\HASP\Haspdinst.exe ‐i

If Windows has placed double quotes around the path and file name, the -i must be placed outside of the quotes.

This installs the latest security key driver which must be present to run the update.

If this does not work, remove the old driver and then reinstall the new one as follows:

%path%\Haspdinst.exe ‐r

This removes the old driver. Then to install the new driver, type:

%path%\Haspdinst.exe ‐i

where %path% is the location that the files were extracted to. A message should appear that states the driver has been successfully installed.